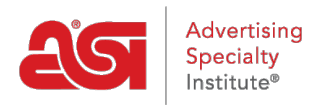

[Support Produit](https://kb.asicentral.com/fr/kb) > [ESP Websites](https://kb.asicentral.com/fr/kb/esp-websites) > [Manage Products](https://kb.asicentral.com/fr/kb/manage-products-2) > [Sites Web ESP - Gérer les produits](https://kb.asicentral.com/fr/kb/articles/esp-websites-manage-products)

# Sites Web ESP - Gérer les produits

Tamika C - 2020-01-29 - [Manage Products](https://kb.asicentral.com/fr/kb/manage-products-2)

Il existe plusieurs façons de gérer les produits sur votre site Web ESP. Vous pouvez créer :

## **Collections de produits**

Une collection de [produits](http://kb.asicentral.com/kb/articles/1729) est un groupe d'articles spécifiques en un seul endroit. En tant qu'administrateur de sites Web, vous pouvez sélectionner exactement quels produits sont inclus dans une collection de produits. Il existe également des collections mondiales de produits, qui sont des groupes de produits avec un thème centralisé fourni par ASI. ASI gérera et conservera les informations sur les produits de ces collections.

### **Produit du jour**

La fonction Produit du jour vous permet de créer un calendrier pour présenter un produit individuel sur votre site. En tant qu'administrateur du site Web, vous êtes en mesure de définir une quantité spécifique de temps pour le produit en utilisant les horaires du produit du jour. Vous pouvez également choisir de faire choisir automatiquement un produit du jour, ce qui signifie qu'ASI sélectionnera un produit qui figurera sur votre site. Que voulezvous faire de votre produit du jour?

### **Laissez le système afficher automatiquement les produits**

Si vous ne configurez pas votre propre calendrier et que vous souhaitez que le système tourne automatiquement les produits, sélectionnez l'une des deux premières balles de la liste et cliquez sur Enregistrer.

Produit du jour o

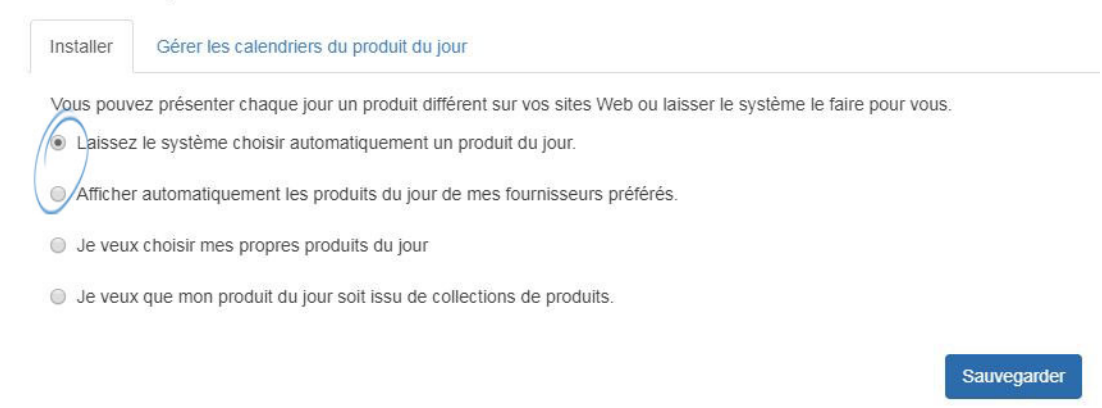

# **Sélectionnez des produits spécifiques (y compris les produits personnalisés)**

Si vous sélectionnez "Je veux sélectionner mes propres produits du jour", vous devrez créer un calendrier. Un calendrier signifie qu'un produit ou un groupe de produits doit être affiché pendant des périodes de temps spécifiques.

Si vous avez déjà créé un calendrier, utilisez le dropdown pour sélectionner l'horaire que vous souhaitez utiliser, puis cliquez sur le bouton Appliquer.

le veux choisir mes propres produits du jour

● Je veux que mon produit du jour soit issu de collections de produits.

#### Utiliser mon programme existant du produit du jour

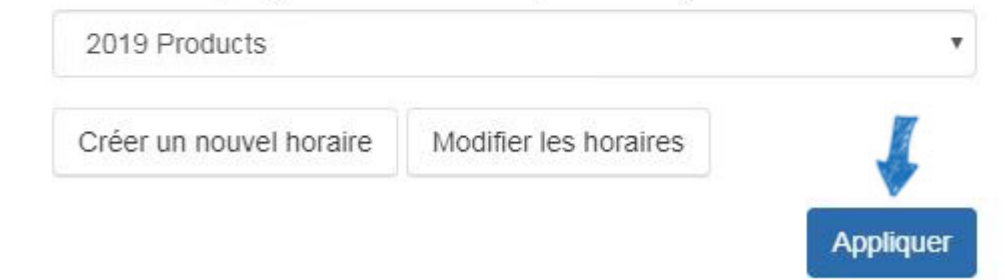

Si vous avez besoin de créer un calendrier, cliquez sur le bouton Créer un nouvel horaire.

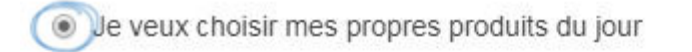

○ Je veux que mon produit du jour soit issu de collections de produits.

#### Utiliser mon programme existant du produit du jour

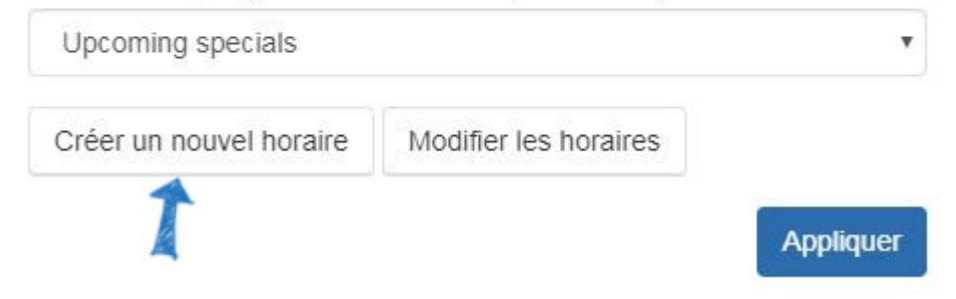

Ensuite, dans la fenêtre contextielle, entrez un nom d'horaire et cochez la case Active avant de cliquer sur Enregistrer.

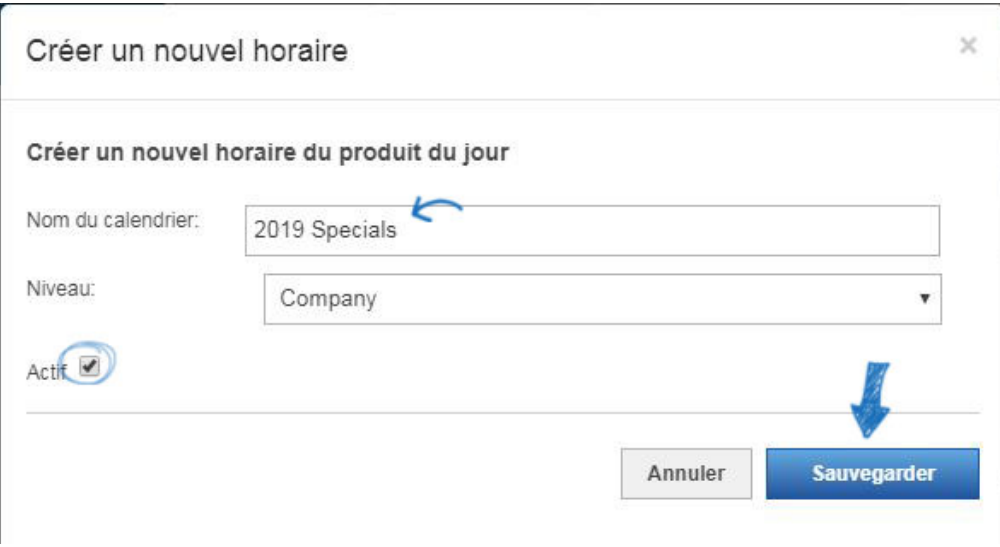

Que vous ayez créé un nouvel horaire ou que vous ayez besoin d'en modifier un existant, l'horaire sera disponible dans l'onglet Gérer le produit de l'horaire du jour. Pour commencer à ajouter/modifier les produits dans un calendrier, localisez le nom de l'horaire dans les annonces, puis cliquez sur le bouton Modifier dans la zone Actions.

*Note:* Les horaires avec un niveau de "Global" sont fournis par ASI pour une utilisation sur votre site. Ils ne peuvent pas être supprimés, mais vous pouvez cliquer sur le lien Produits pour définir quand chaque produit doit être affiché sur votre site.

# Horaires

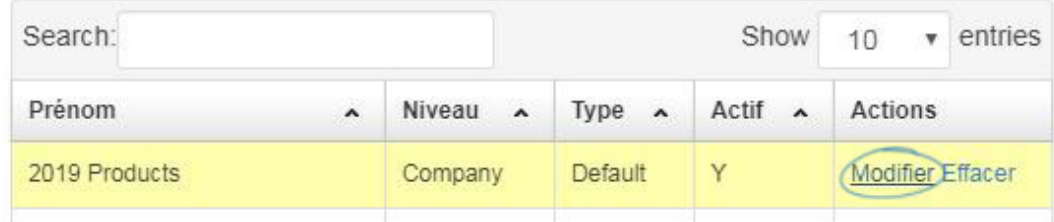

Cliquez ensuite sur Les produits de l'annexe dans la section Propriétés de planification.

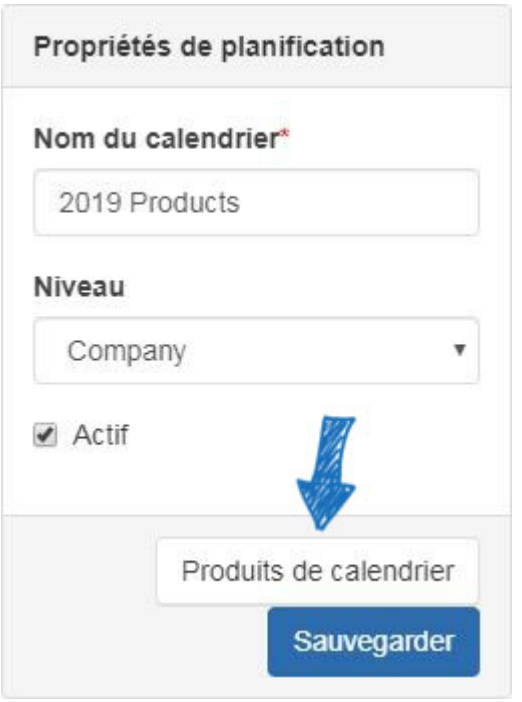

Pour planifier les produits pour un calendrier, localisez l'horaire à laquelle vous souhaitez ajouter des produits et cliquez sur le lien Edit. Cliquez ensuite sur le bouton Produits de l'horaire dans la zone Scheduling Properties sur la droite.

En cliquant sur le bouton Produits de l'horaire, vous ouvrez un nouvel onglet nommé Edit Schedule. Dans ce nouvel onglet, vous pouvez sélectionner pour ajouter des produits de votre clipboard ou rechercher des produits à l'aide de la recherche rapide Web ESP (y compris les produits personnalisés).

### **Ajout de produits à partir du clipboard**

Cliquez sur le bouton Clipboard, marquez le produit (s) que vous souhaitez utiliser, puis cliquez sur le bouton Select Action dropdown pour choisir l'option Ajouter au produit actuel de l'horaire de jour.

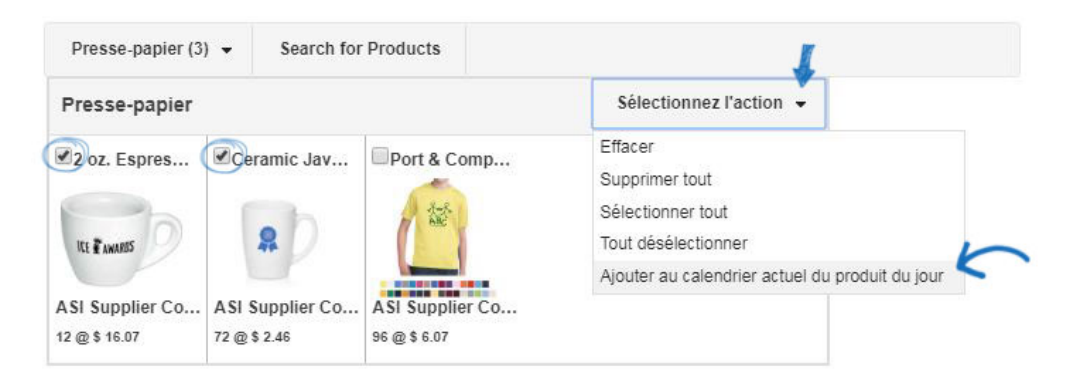

#### **Recherche de produits**

Pour ajouter un produit, cliquez sur le bouton Recherche de produits, recherchez le produit que vous souhaitez utiliser, marquez-le, puis cliquez sur le bouton Éléments marqués. Si vous souhaitez utiliser des produits personnalisés, recherchez à l'aide de votre numéro ASI ou du numéro de produit que vous avez attribué à votre produit.

Sélectionnez « Ajouter à l'horaire du produit actuel du jour » à partir du déroulant. Lorsque vous avez terminé d'ajouter des produits, cliquez sur le lien Retour au produit du jour.

Une fois que vous lancez une recherche et sélectionnez de produits, vous pouvez soit ajouter vos sélections dans votre pressedirectement à un horaire du produit du joir. Voir « Éléments marqués » pour plus d'options.

Refour au produit du jour

24,086 article(s) de 837 fournisseur (s)se trouvent

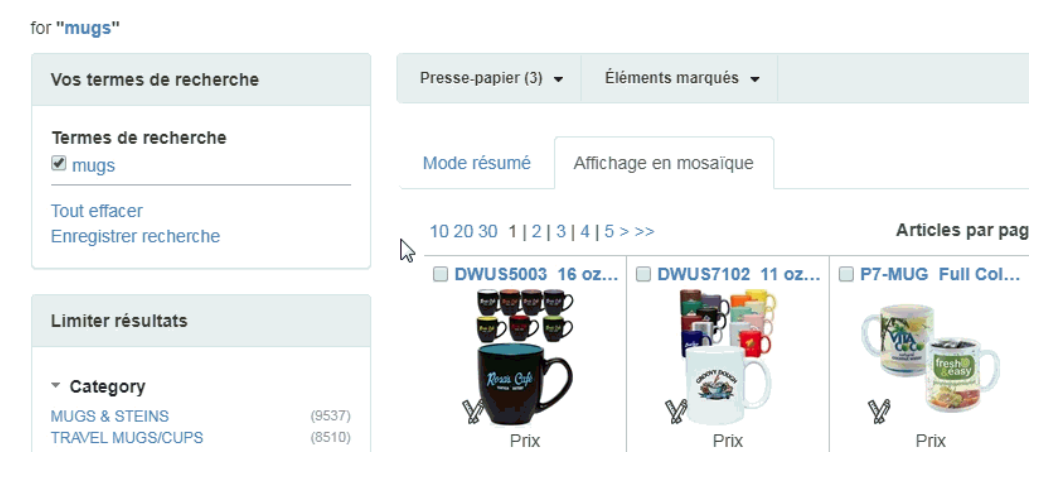

Après avoir sélectionné les produits que vous souhaitez utiliser, vous devrez désigner la durée pendant laquelle chaque produit sera affiché comme le produit du jour sur votre site Web ESP.

Directement en dessous de la case Aperçu, une case Scheduling Properties s'affiche. Ici, vous pouvez entrer une date de début (date à laquelle vous souhaitez que le produit du jour commence à apparaître sur votre site) et une date de fin (date à laquelle vous souhaitez que le produit du jour cesse d'apparaître sur votre site). Cliquez ensuite sur le bouton Save Properties. Le produit affichera avec ses dates de début et de fin dans la zone de l'horaire du produit de la journée. Répétez ce processus pour tous les produits supplémentaires que vous souhaitez inclure dans le calendrier.

*Note:* Les horaires peuvent être fixés jusqu'à 90 jours à partir de la date actuelle.

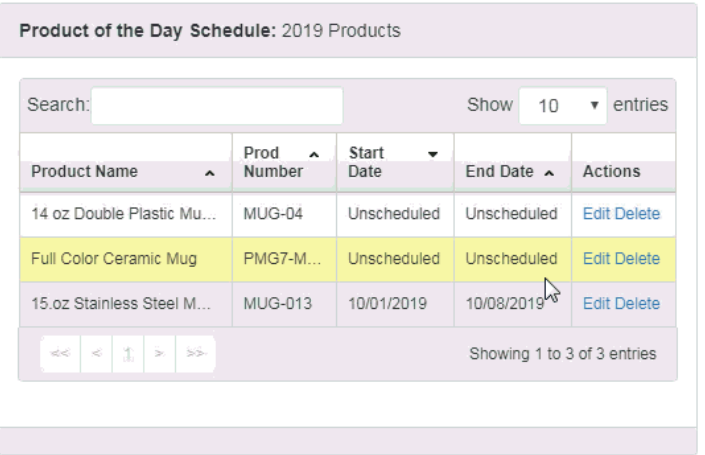

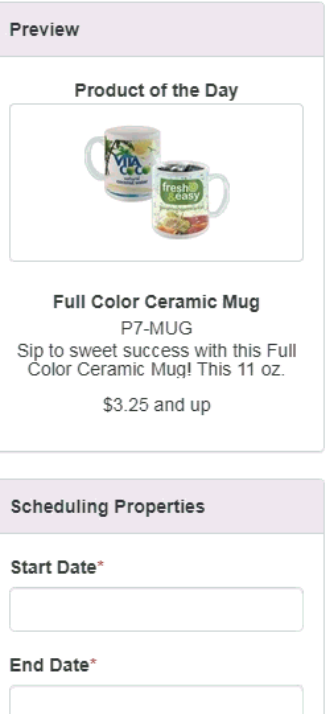

Unschedule Item Delete Item **Save Properties** 

Après avoir ajouté tous vos produits et établi votre horaire, cliquez sur l'onglet Configuration. Sélectionnez ensuite « Je veux sélectionner mes propres produits du jour » et utilisez le dropdown pour sélectionner l'horaire que vous souhaitez utiliser. Cliquez sur le bouton Enregistrer.

le veux choisir mes propres produits du jour

If you are used to be verified. The verified with the verified of the produits.

#### Utiliser mon programme existant du produit du jour

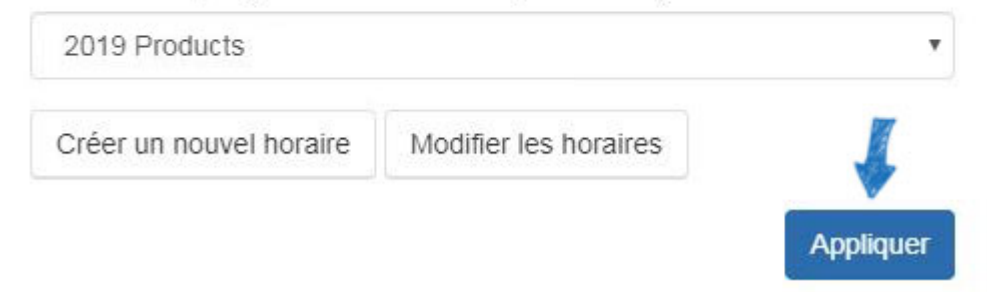

# **Utiliser les produits d'une collection de produits**

Si vous sélectionnez l'option « Je veux que mon produit du jour soit issu des collections de produits », les articles proviendront d'une collection de produits existante. Lors du choix de cette option, il n'y a pas d'expiration, les produits de la collection de produits seront tournés au hasard indéfiniment.

Après avoir sélectionné l'option, utilisez la liste pour localiser la collection de produits que vous souhaitez utiliser, puis cliquez sur le bouton Enregistrer.

De veux que mon produit du jour soit issu de collections de produits.

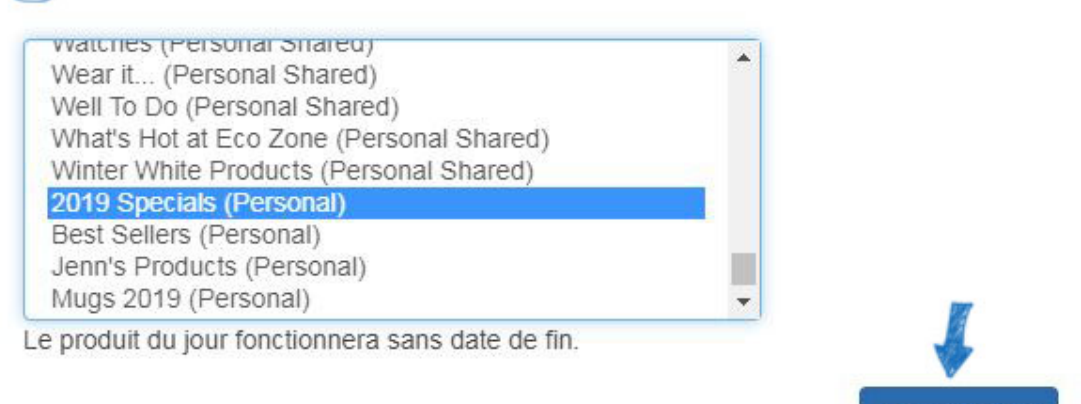

Sauvegarder

## **Recherches enregistrées**

Si vous cherchez à gagner du temps à vos clients à rechercher du temps, créez des recherches enregistrées ! Vous êtes en mesure d'utiliser la zone Produits pour rechercher n'importe quel produit que vous aimez, puis utiliser les options disponibles pour réduire les résultats de recherche. Une fois que vous êtes à l'aise avec les résultats restants, vous pouvez enregistrer la recherche. Ensuite, vous pouvez créer un lien de navigation avec les résultats de recherche déjà réduits.

Les recherches enregistrées, également connues sous le nom de Select-A-Searches, sont des liens vers des recherches déjà établies. Les liens agissent comme des raccourcis vers des recherches de produits prédéterminées, comme "Caps et Chapeaux".

Les recherches enregistrées, également connues sous le nom de Select-A-Searches, sont des liens vers des recherches déjà établies. Les liens agissent comme des raccourcis vers des recherches de produits prédéterminées, comme "Caps et Chapeaux".

Il y a deux façons de créer une nouvelle recherche enregistrée :

- Pour créer une nouvelle recherche enregistrée à partir de la zone Caractéristiques globales, cliquez sur le bouton Mes recherches enregistrées, puis cliquez sur le bouton "Créer une nouvelle sélection-Une-recherche", où vous pouvez utiliser les options de recherche pour créer votre recherche.
- Cliquez sur l'option Produits à partir de la barre d'outils principaux Sites Web Admin. Ensuite, utilisez les options de recherche pour créer pour créer votre recherche.

Tapez vos critères de recherche à l'aide de mots clés dans le champ de recherche et cliquez sur Go.

*Note:* Vous pouvez affiner votre recherche en utilisant la zone Résultats étroits sous la case " Vos termes de recherche ".

Une fois votre recherche terminée, vous devrez l'enregistrer en cliquant sur le bouton Enregistrer la recherche.

Ensuite, entrez un nom pour cette Select-A-Search, puis cliquez sur le bouton Enregistrer.

#### Retour à Select-A-Search 2,755 article(s) de 311 fournisseur (s)se trouvent for "mug" in Category > Mugs & Steins-Ceramic Color > White Shades Vos termes de recherche Presse-papier (3)  $\sim$ Marked Items -

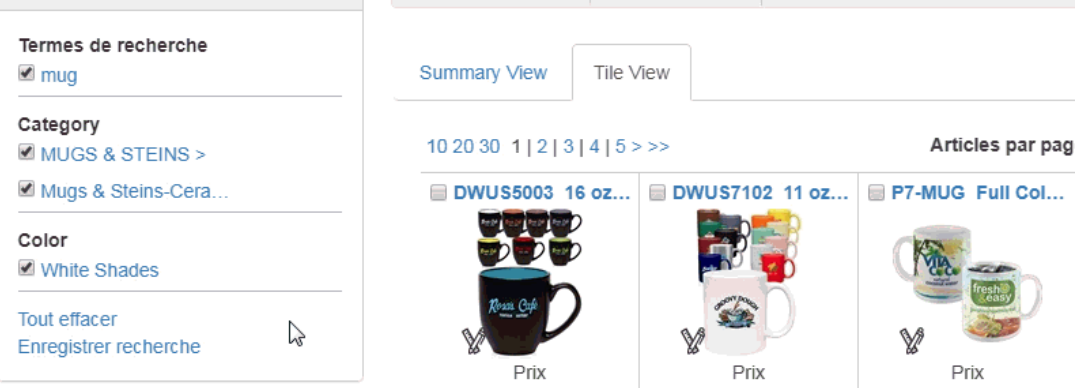

Vous pouvez continuer à rechercher et enregistrer les recherches. Une fois que vous avez terminé l'enregistrement des recherches, vous pouvez créer des liens de [navigation à l'aide](https://kb.asicentral.com/kb/articles/217) [des recherches enregistrées](https://kb.asicentral.com/kb/articles/217).

## **Produits personnalisés**

[Les produits personnalisés](https://kb.asicentral.com/kb/articles/223) sont une fonctionnalité très pratique des sites Web et des magasins d'entreprise ESP, car ils vous permettent de créer des produits entièrement personnalisés pour vos clients à commander à partir de votre site, ou vous pouvez personnaliser un article à partir d'un fournisseur.

### **Listes d'exclusion**

Si vous souhaitez que certains types de produits ou de produits d'un fournisseur spécifique soient exclus des résultats de recherche sur votre site, vous pouvez créer une liste d'exclusion dans la section [Caractéristiques globales](https://kb.asicentral.com/kb/articles/223) de l'administrateur des sites Web ESP.

## **Échantillons virtuels**

Les échantillons virtuels vous permettent d'afficher tous les produits compatibles avec l'échantillon virtuel avec l'image du produit original du fournisseur ou affiché s'il y a un logo de votre imagethèque (Media Manager).

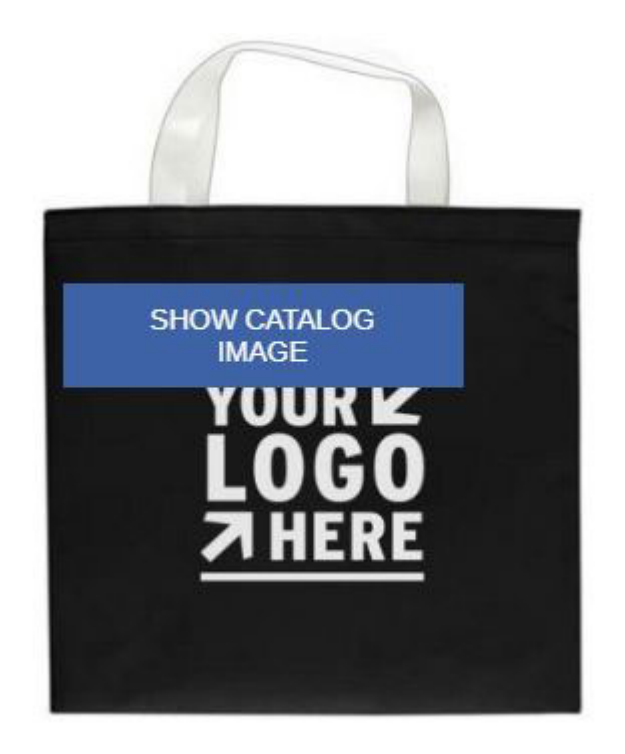

Pour afficher des échantillons virtuels, localisez le site que vous souhaitez modifier. Ensuite, élargissez la section Gérer les produits et sélectionnez Échantillons virtuels.

Pour afficher un logo sur les produits, cliquez sur le bouton radio pour "Je veux afficher une image de produit prêt échantillon virtuel à l'aide d'une image que j'ai sélectionnée." Cliquez ensuite sur le lien "Sélectionner à partir de la bibliothèque d'images".

# Échantillons virtuels Sélectionnez l'image par défaut pour la page de détail du produit. Cliquez sur Enregistrer lorsque vous avez terminé. If Je veux montrer l'image originale du produit du fournisseur. souhaite afficher une image de produit prêt pour un échantillon virtuel à l'aide d'une image que j'ai sélectionnée. · Je souhaite utiliser du texte pour créer mon image échantillon virtuel.

Il est important de vérifier d'abord la case à cocher « Supprimer la couleur de fond » avant de télécharger. Cliquez sur le bouton Sélectionnez à partir de la bibliothèque d'images pour utiliser un fichier d'art précédemment téléchargé.

Les logos doivent être au format .png, .tif, .jpg ou .eps. Pour de meilleurs résultats, sélectionnez un logo avec un arrière-plan transparent. La taille du fichier image acceptable est inférieure à 2 Mo.

Si vous souhaitez supprimer la couleur d'arrière-plan de votre logo, vous devez cocher cette case avant de télécharger votre image.

Supprimer la couleur de fond

# Sélectionnez un logo

Sélectionner dans la librairie d'ir Téléverser un nouveau logo

Survolez l'image que vous souhaitez utiliser auprès du Media Manager, puis cliquez sur le lien Select File.

#### Gestionnaire de médias

 $\overline{\mathbf{x}}$ 

#### Téléverser des médias

Téléverser des fichiers depuis votre ordinateur Les types de fichiers image acceptables sont PNG, TIF, EPS, JPG, JPEG. La taille du fichier image acceptable est inférieure à 2 Mo.

Click here pour trouver plus d'informations sur l'utilisation des logos et des images, y compris les types de fichiers pris en charge et sur la conversion des images que vous possédez déjà.

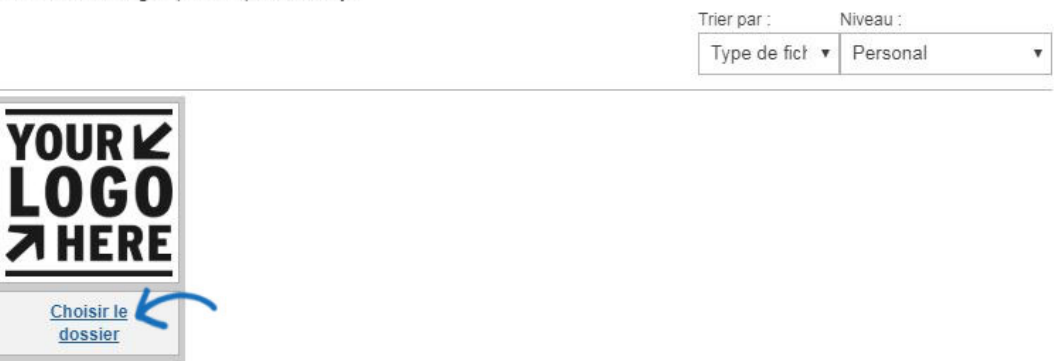

Vous pouvez également utiliser le bouton "Télécharger un nouveau logo" pour télécharger des images pour une utilisation en tant qu'échantillons virtuels. Après avoir cliqué sur ce bouton, la boîte de dialogue De téléchargement de fichiers s'affiche. Naviguez vers votre logo, sélectionnez-le, puis cliquez sur Ouvrez.

Note: La fenêtre de téléchargement de fichiers et le processus semble différent sur un Mac.

Un aperçu de l'image apparaîtra dans la section Aperçu de l'image.

Si vous n'avez pas de logo, vous pouvez également sélectionner pour utiliser le texte et taper votre texte dans la boîte de texte disponible.

Lorsque vous êtes satisfait de vos sélections, cliquez sur « Enregistrer » puis cliquez sur le lien « Changer les changements en direct » en haut. Maintenant, le logo appliqué apparaît sur les produits virtuels compatibles avec l'échantillon sur votre site.